# **Link Key取得について**

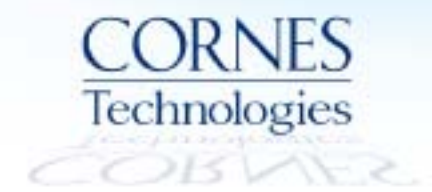

# **Bluetoothログ解析⽅法**

Bluetooth機器の通信は暗号化されており、解析時には暗号化を 解く "Link Key"が必要となります。 Sodera又はBPA600を使用した ログ解析方法は以下の2通りです。

**1. 測定機器のどちらかをSSP Debug Modeに設定する**

**2. Android端末の「btsnoop\_hci.log」ファイルから Link Key を取得する**

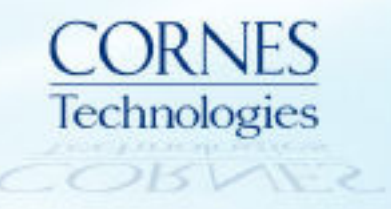

# **【⽅法1】 測定機器をSSP Debug Modeに設定する**

**Bluetooth機器は SSP Debug Mode と呼ばれる開発モードに設定可能です。 Master/Slave機器のいずれかをSSPデバッグモードに設定すると、Link Key を⼊⼒せずに 暗号化以降の解析が可能になります。**

#### **SSP Debug Mode とは**

**◍ Link Keyは通常、コネクション毎に毎回異なるKeyが⽣成されますが、 Bluetooth機器を SSP Debug Mode に設定することにより、Link Key 構成要素の⼀部が固定になります。**

**そのため、CPASソフトウェアは Link Keyを⾃動認識 (計算)することが 可能になります。**

**◍ SSP Debug Modeへの切替⽅法は各セットメーカーにより異なり、 また対応していないBluetooth機器もあるため、必ず各セットメーカーへ ご確認ください。**

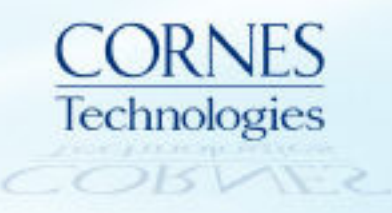

#### 【方法1】 SSP Debug Modeに設定した場合の表示例

Master/SlaveのいずれかがSSP Debug Mode になっていると、Link keyを入力しなくても 暗号化以降のタブが表示されます。

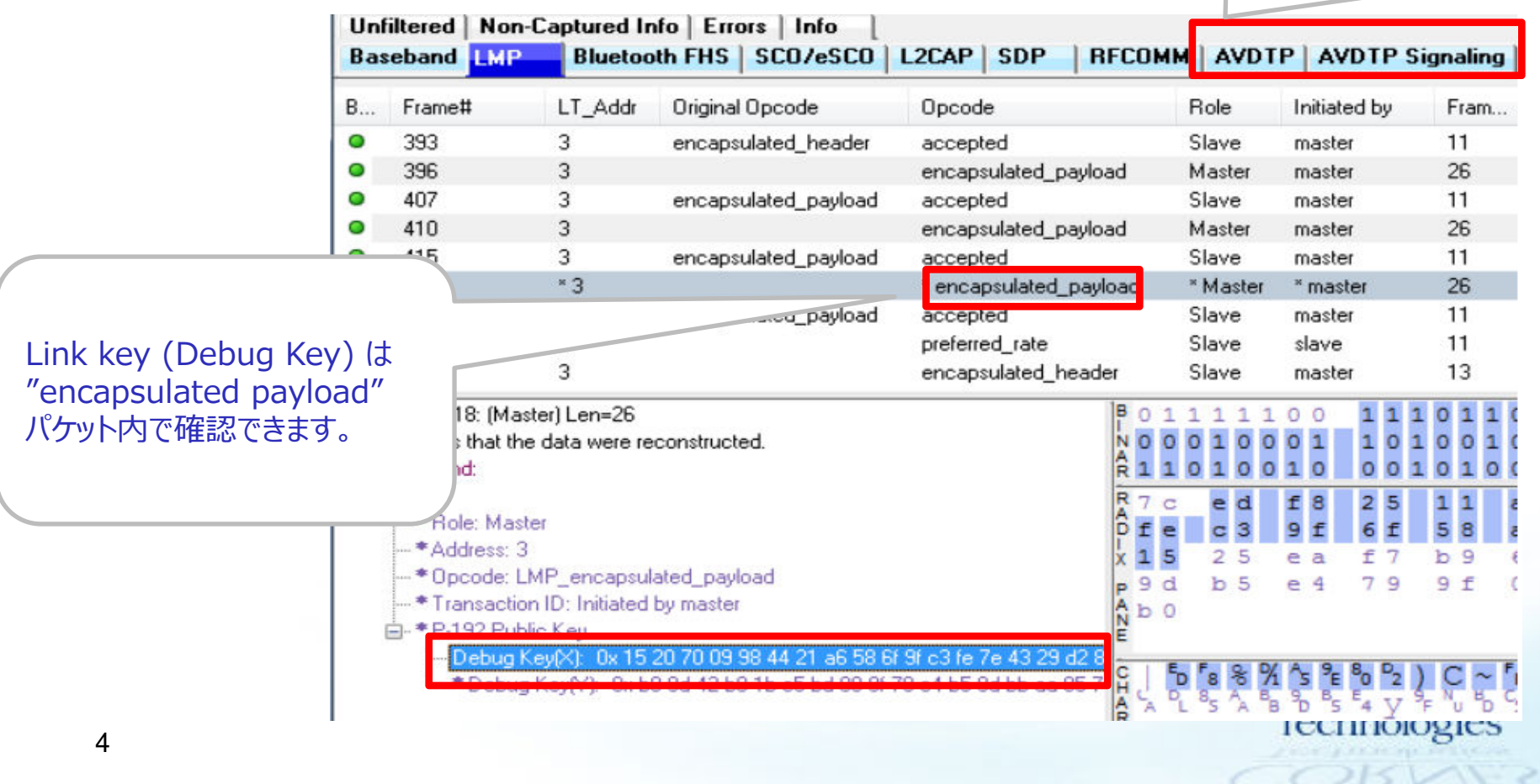

#### **【⽅法2】 Android端末から Link Keyを抜き出す**

**Android端末との通信を解析する場合、Android端末内に記録される 「btsnoop\_hci.log」ファイルから、Link Keyを抜き出すことが可能です。**

**抜き出したLink KeyをCPASソフトウェアに入力することで 暗号化以降のプロトコル解析も可能になります。**

**※本⼿法はAndroid端末(OS ver 4.4以降)のみ有効であり、 iPhone端末は⾮対応です。**

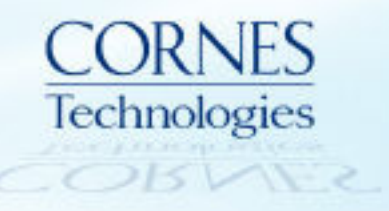

### **btsnoop\_hci.log 取得方法 (1)**

#### **<ログ取得前の確認事項>**

- **◍ CPASソフトウェアが最新バージョンであることを確認する**
- **◍ Android端末のペアリング履歴・デバイス情報を完全削除する**
- **◍ ⼀度端末をPCに接続し、古い「btsnoop\_hci.log」が残っていないかを確認する ⇒残っている場合は、削除する**

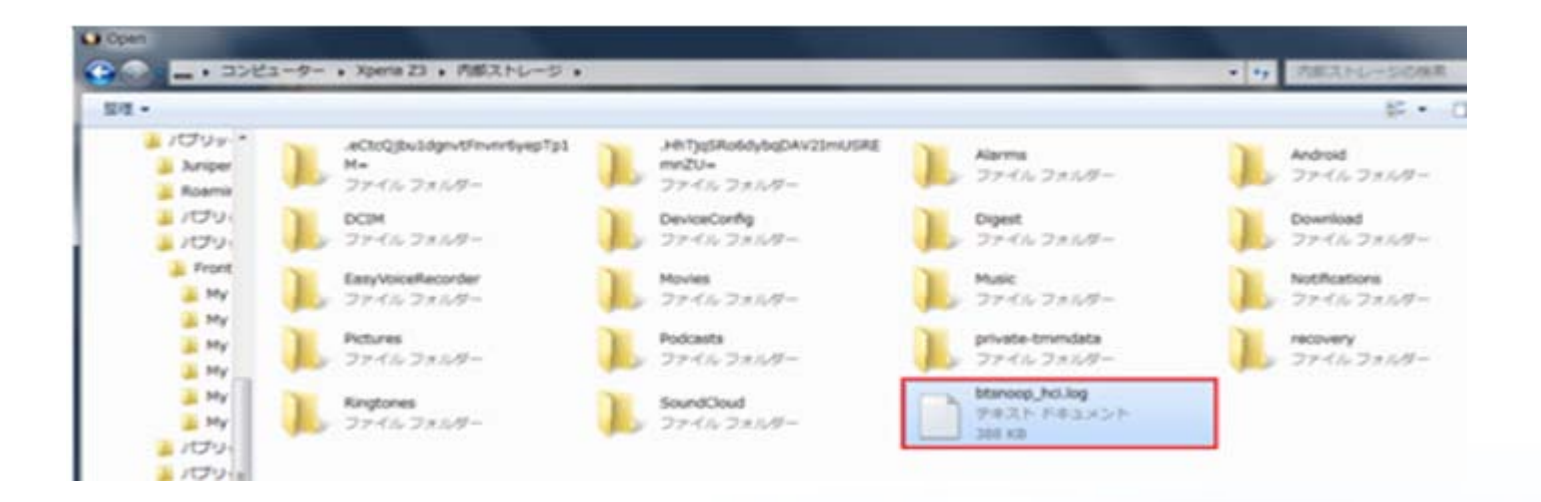

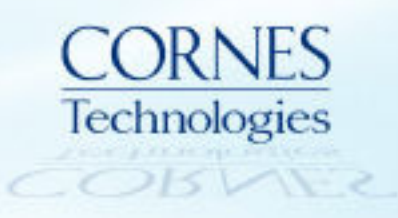

# **btsnoop\_hci.log 取得方法 (2)**

**①** 端末の「設定」画⾯を開く →最下層の「端zz末情報」 →「ビルド番号」を7回タップ

#### **ta 0 日田公園+ ▲甲 - 24 (65 17:29)** <<<<<<<<<< 2013/17/19 982 使用情報 匿名のデータ/使用統計情報をSony Mobileに送 信します モデル番号 SO-01G プロセッサー情報 Qualcomm MSM8974PRO-AC Androidバージョン 444 ベースバンドバージョン 8974-AAAAANAZQ-00009-06 カーネルバージョン  $3.4.0$ Buil あなたは今開発者になりました! Tim ビルド番号 23.0.8.1.38  $\rightarrow$ ଋ  $\Box$

**②**①で開発者モードになり 「設定」画面に開発者向けオプションが 表示される

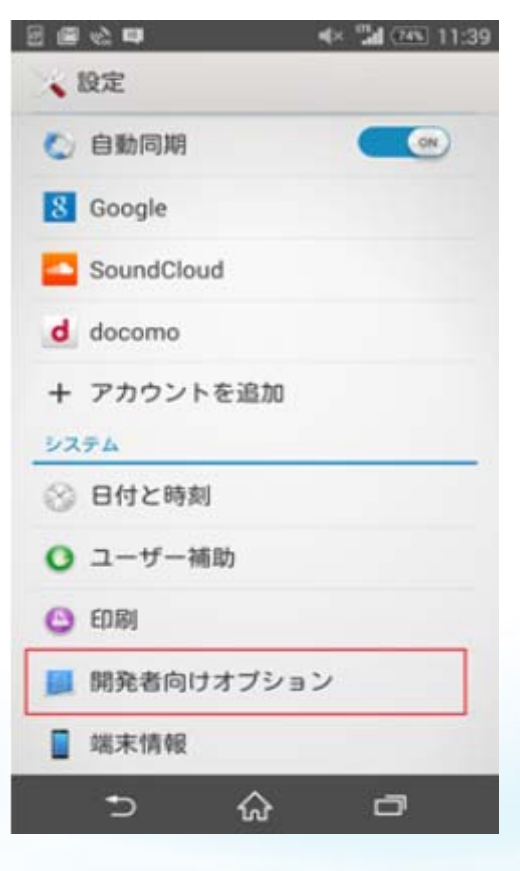

**③** 開発者向けオプションをONに変更し、 Bluetooth HCIスヌープログを 「有効にする」をチェック

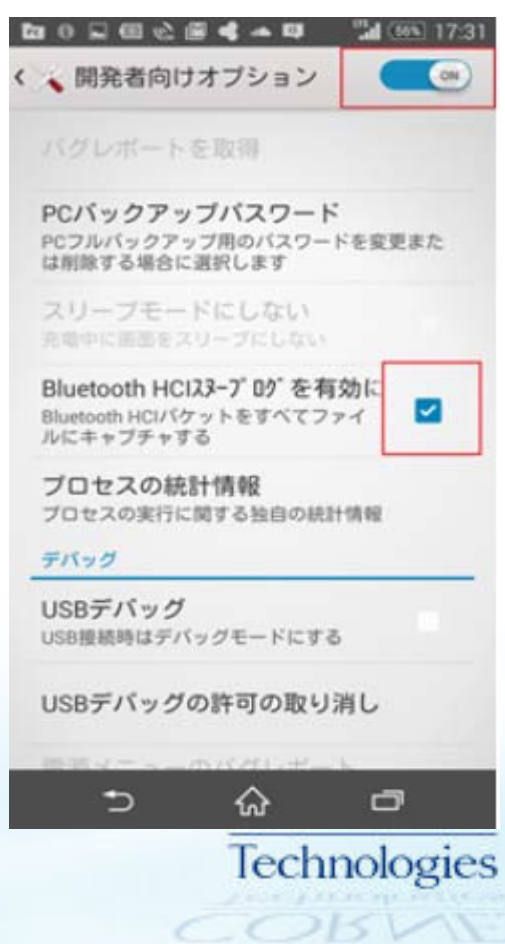

## **btsnoop\_hci.log 取得方法 (3)**

- **端末とペアリングを⾏う**
- **端末を再起動**
- **再度端末をPCに接続し、 「btsnoop\_hci.log」をPCに保存**

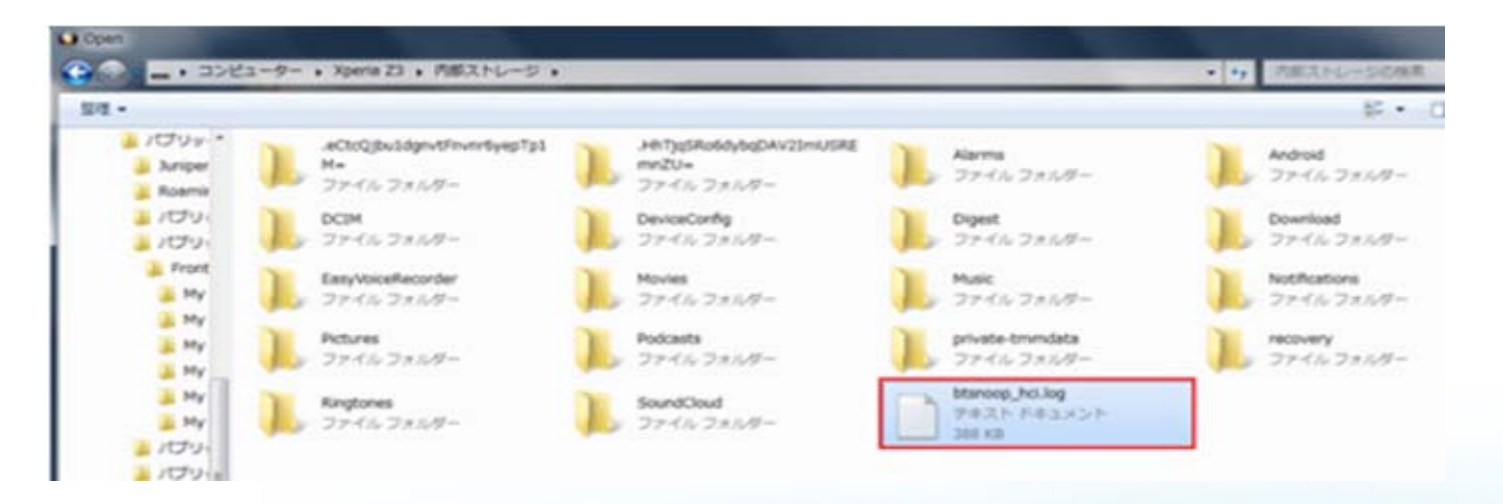

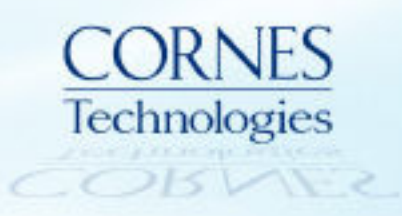

# **取得した btsnoop\_hci.log から Link Keyを確認**

**① CPASソフトウェアを起動し、「Open Capture File...」を選択**

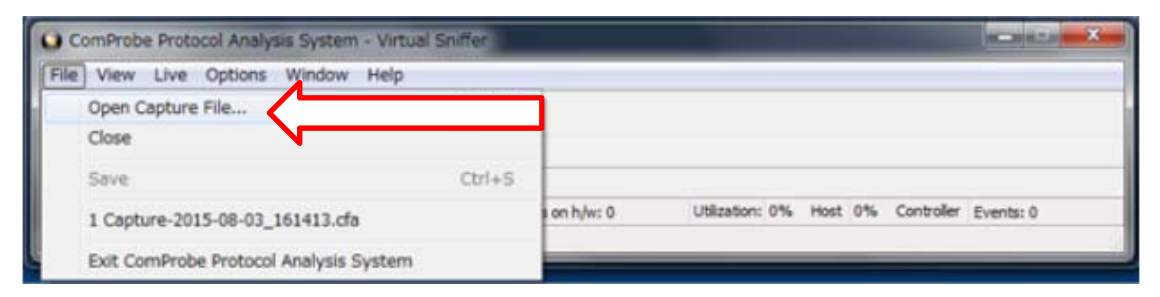

**② 拡張⼦を「BT Snoop Files.log」に変更し、PCに保存した 「btsnoop\_hci.log」 ファイルを開く**

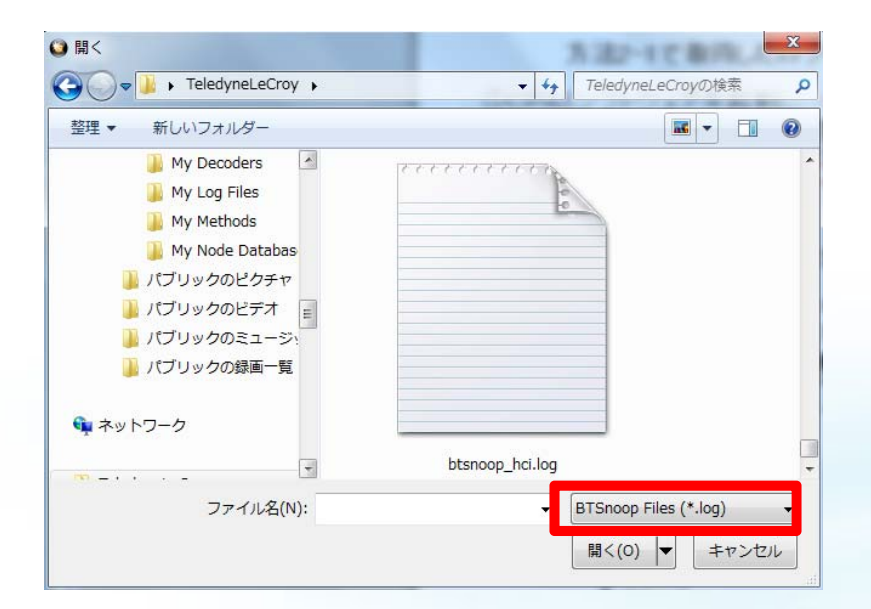

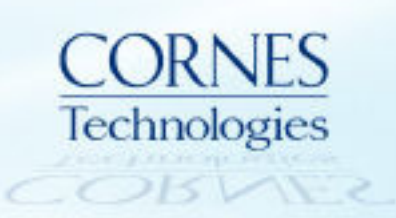

# **抜き出したLink Keyの表⽰例 (1)**

### **\*成功例\***

"Link key"を検索すると、以下の通り表示されます。

#### **B** Frame Display - btsnoop hci.log

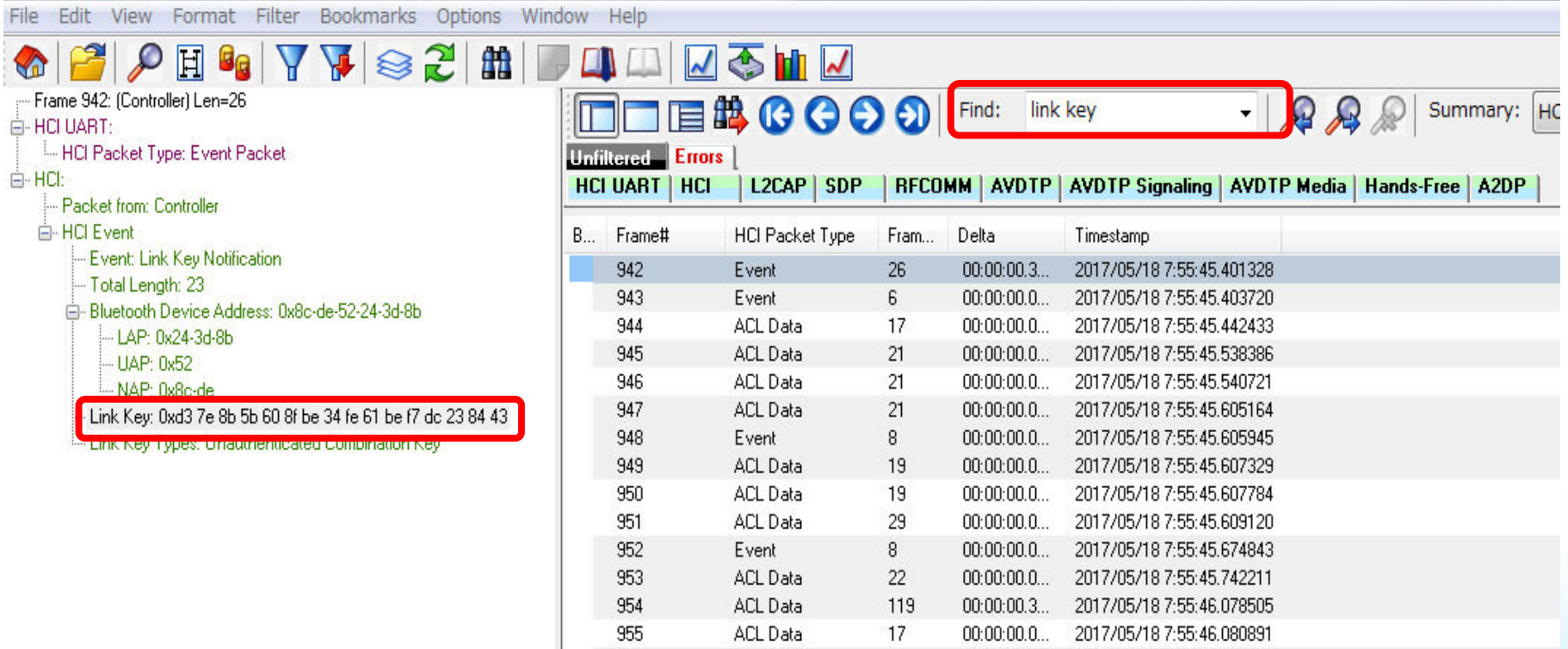

※検証機器:Android OS 6.0.1のXperiaとスマートスピーカーとの接続

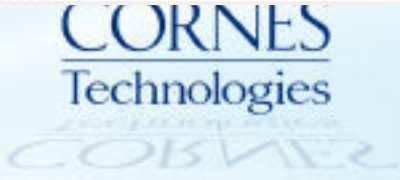

# **抜き出したLink Keyの表⽰例 (2)**

#### **\*失敗例\*** エラー表示となり、Link Keyが表示されない

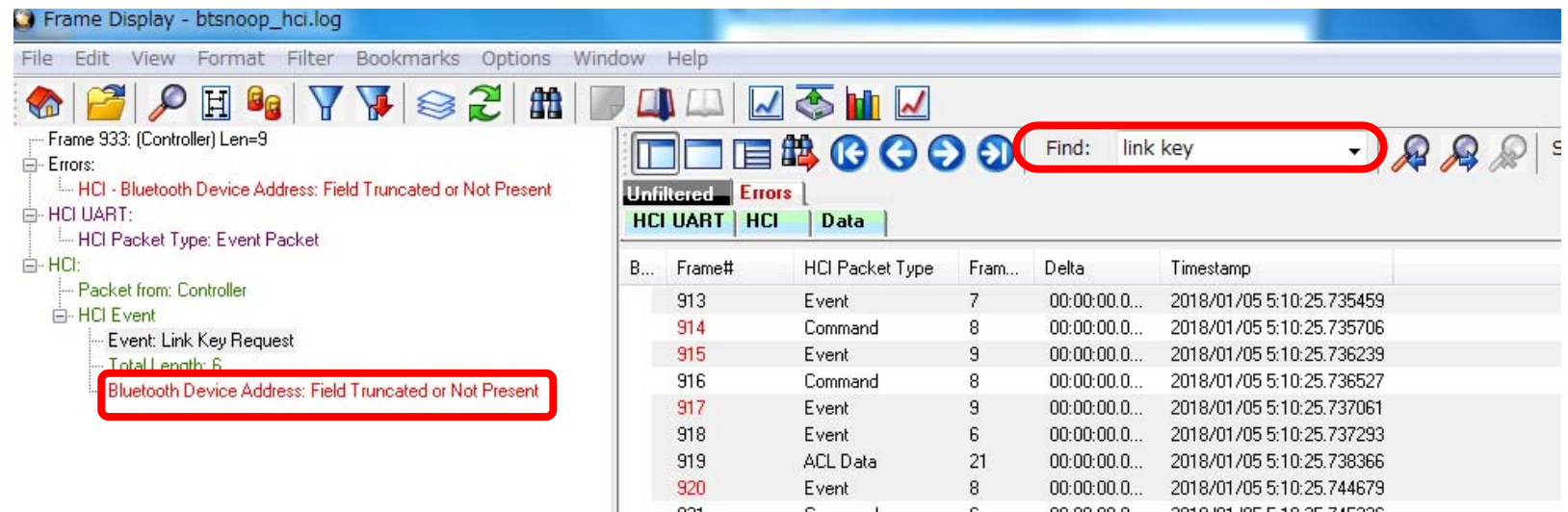

#### **※以下の場合はセットメーカー様へお問合せ下さい。**

- ◍ 複数回試してもエラー表⽰が続いた場合
- ◍ 「btsnoop\_hci.log」ファイル⾃体が取得できない場合

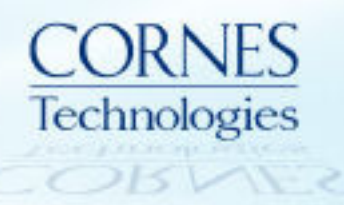

#### **ご不明点などございましたら、お気軽にご連絡ください**

**お問合せ先**

# 〒105-0014 東京都港区芝3丁⽬5番1号コーンズハウス コーンズテクノロジー株式会社 電子通信ソリューション営業部 TEL : 03-5427-7566 Email : ctl-comm@cornes.jp

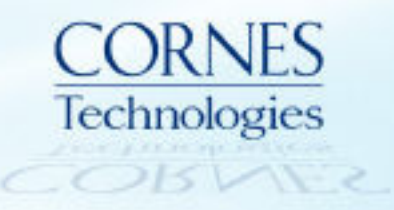